## **Employee Self Service Directions**

Substitutes have access Prince William County Schools (PWCS) Employee Self Service (ESS) system. The system is generally available until 7pm in the evening. In this system, you can;

- Update your address (Under My Info: Address)
- View pay entries include the number of hours, dates, and work locations
- Update your emergency contact information (Under My Info: Emergency Contact)
- View tax withholding information (Under My Info: Tax Withholdings/Allowances. To change a Tax Withholding, you must complete a Tax form. Forms are available on the [PWCS Payroll Website.](https://www.pwcs.edu/cms/One.aspx?portalId=340225&pageId=667401))

In order to access the system, *you must use your PWCS computer network credentials.* 

• Your **username** is your PWCS email prior to the @ symbol. (E.g. if your email was NameX1@pwcs.edu, you would enter "NameX1")

If you need assistance in logging in to your PWCS ESS account, and you know your PWCS password but it has since expired, you may reset it though [http://toolbox.pwcs.edu.](http://toolbox.pwcs.edu/) If you don't know your password, please contact your on-site TSSPEC, contact Tech Support via email at [techsupport@pwcs.edu,](mailto:techsupport@pwcs.edu) or call 703-791-8826.

ESS may be accessed on the PWCS website, [www.pwcs.edu](http://www.pwcs.edu/) from the "Staff" tab, select "Employee Self Service (ESS)." You can log in from your home or work location.

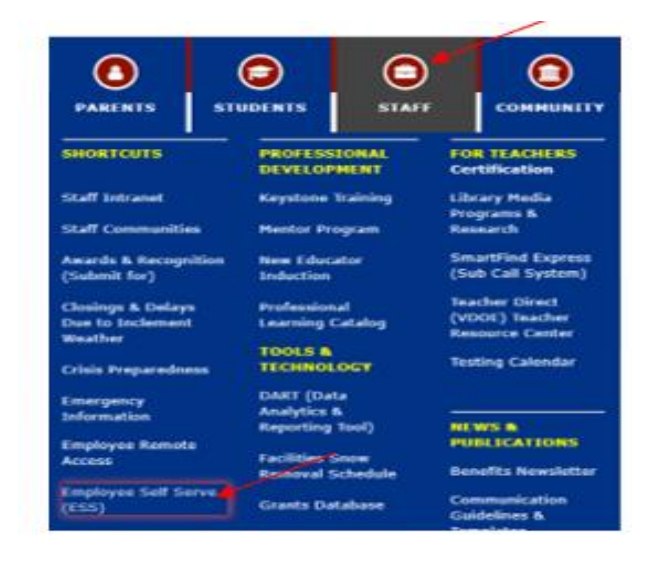

You will be taken to the ESS screen to log in. If you have login issues after using the instructions, please contact ESS administrator at **ESSAdministrator@pwcs.edu** between the hours of 8 am to 4 pm Monday through Friday.

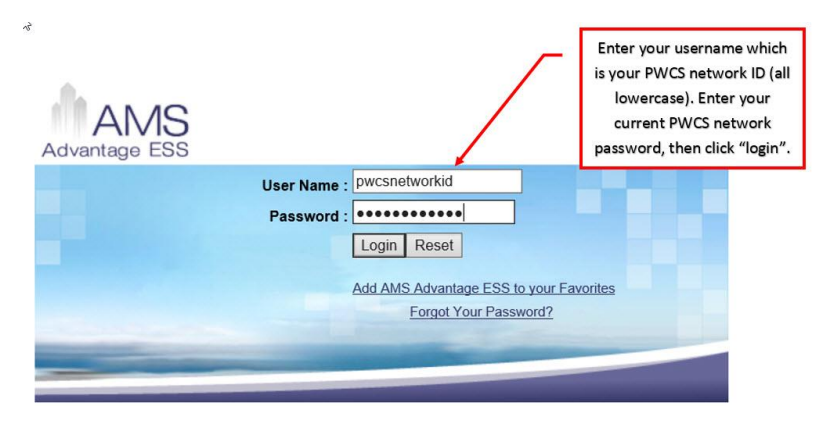

Once logged in, using the "**My Desktop**" tab on the left, you will see your home page with your name, address, last timesheet and latest pay info.

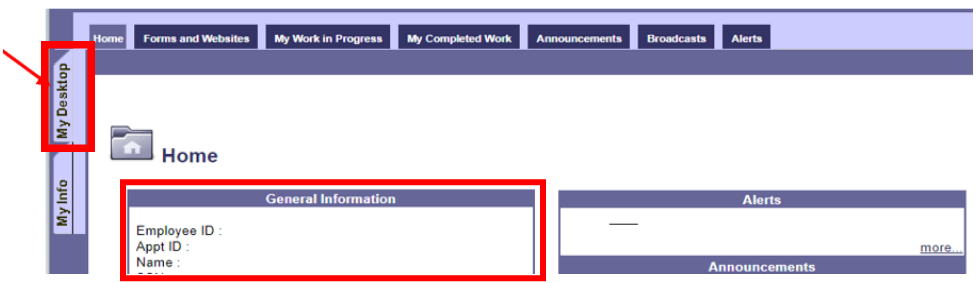

When you select the **"My Info"** tab on the left, you will see the following ribbon choices:

• **Jobs, Personal Info, Address, Emergency Contact, Tax/Withholdings, Garnishments, Tax Levies, Licenses and Certifications**

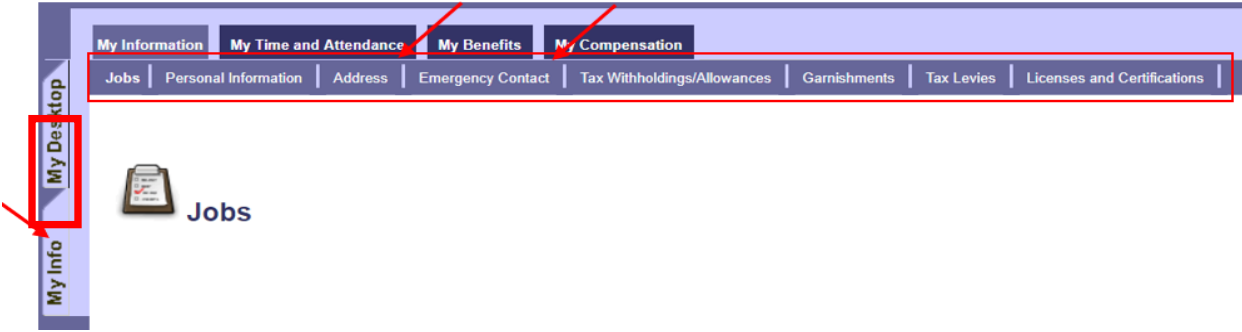

The **"Jobs"** tab will allow you to see your

• Name, hire date and job position title.

The **"Personal Information"** tab will show

• Birthdate, social security and other personal identifiers.

Under the "**Address"** tab you will see your

• Home address, mailing address and contact info.

## *If you would like to update your address:*

- o Make sure you are in the **"My Info"** tab from the left tool bar.
- o Then choose **"Address"** from the top tool bar.
- o Click **"Modify"** at the bottom of the Address page.
- $\circ$  To update your address, click the down arrow under the address listed to expand the sections (e.g. Home Address, Mailing Address, Contact Information). You may use the blue headers to open these sections.

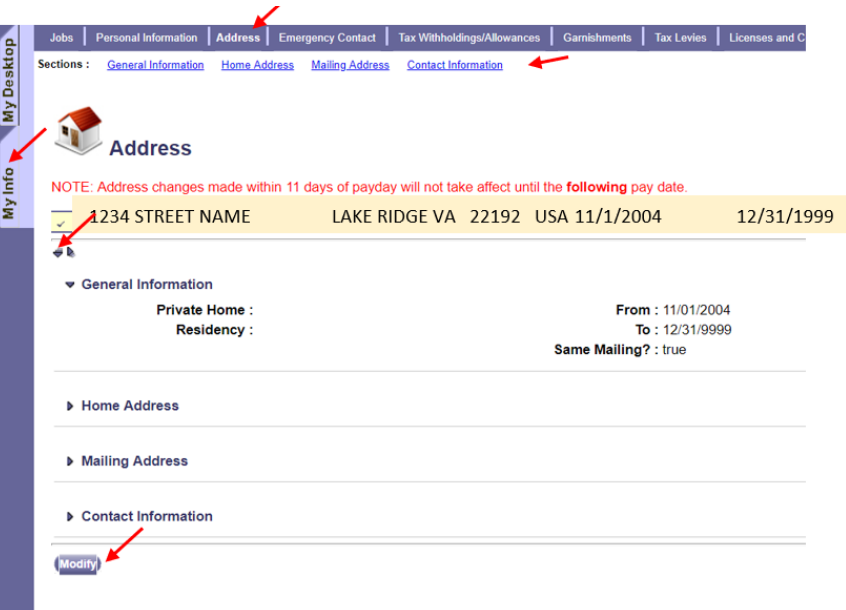

o Make the necessary "Home" address changes by filling in the blanks with the red star.

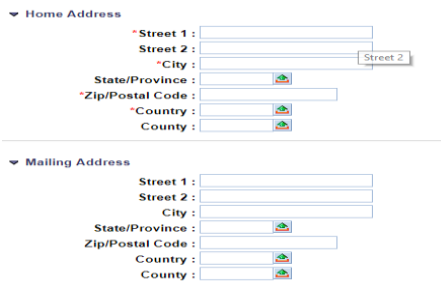

The "mailing address" section may be left blank if it is the same as your home address. It is assumed your home address and mailing address are the same.

- o In the "Contact Information" section (at the very bottom)
	- Please do not update the left (red) side of the page
		- o The contact name and email address should NOT be modified.
			- The email address must remain the PWCS email.
	- Only make phone number changes, as needed, to the right (green) side.

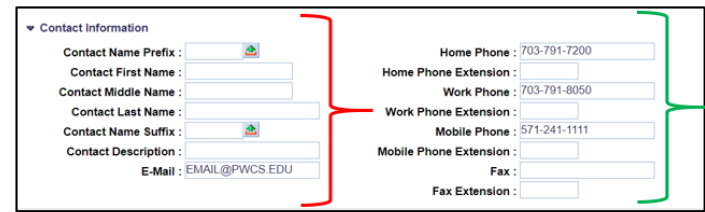

• Press SUBMIT button when finished to save changes.

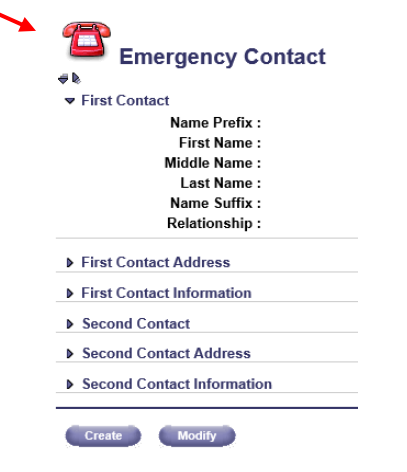

• The "**Emergency Contact**" tab allows you to create or modify emergency contact information.

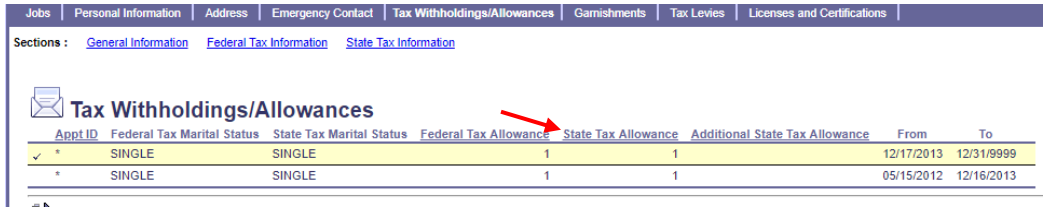

The **"Tax Withholding"** tab allows you to see your withholdings but not make changes. **You cannot make changes to your tax withholdings or direct deposit information in ESS. This must be done on an original copy form sent directly to the payroll office.**

The next three tabs **"Garnishments", "Tax Levies" and "Licenses**" will list any information that applies.

Under the "**My Time and Attendance"** tab you can see your job info, and any leave balance, activity and accrual. Subs do not accrue leave in general.

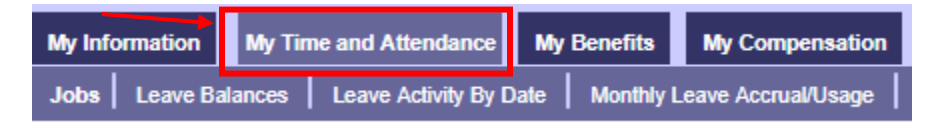

Under the "**My Benefits"** tab you can see any benefits and enrollments. Subs typically do not receive any benefits.

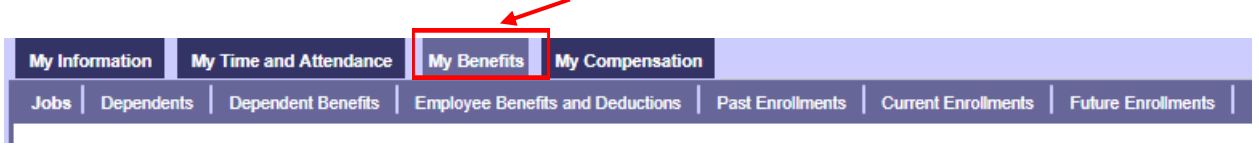

Under the "**My Compensation"** tab you will find your "pay" and "deduction" summary tabs which give information annually and for each quarter.

If you want to see your breakdown of pay you would go to the "**Issued Checks/Advices"** tab. You can choose which pay by clicking on the appropriate pay date line, and you will see below the summary of that pay by day.

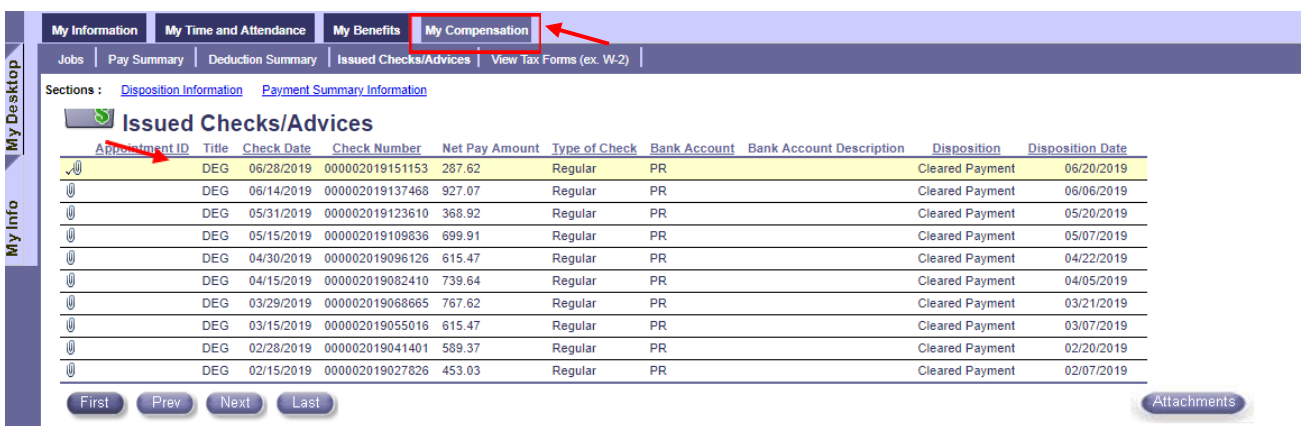

You will be able to see dates and amounts paid along with hours recorded and school number (listed under Document Dept). You can reconcile this information with what is listed in the SFE Sub Call System. If you find discrepancies, you need to contact the finance specialist at the school where you believe there is an error.

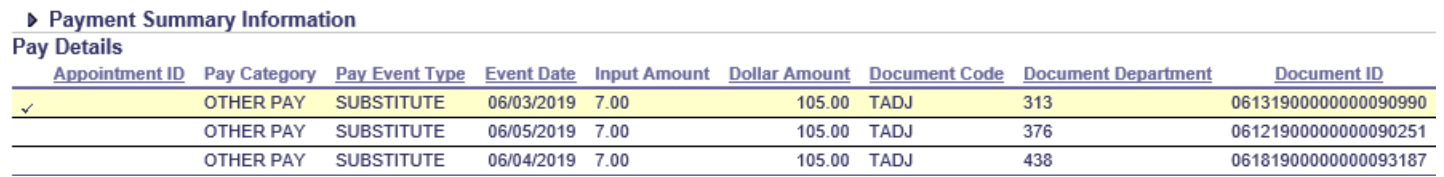

Under the **"Compensation"** tab you will also find the **"View Tax Forms"** tab where you can click on a tax year to select, then choose the **"Attachments"** button to view your W2.

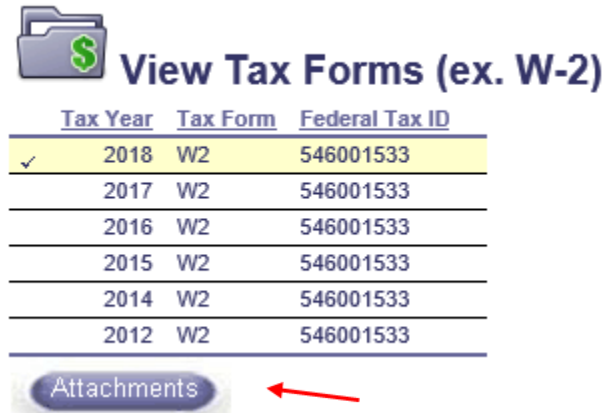

You will have the option to download your form.

If you need further assistance please contact **HRsub@pwcs.edu**.